## Editing Room 1 & 2

## Transferring Audio Cassettes to CD

**IMPORTANT:** All media projects must be compliant with current Dartmouth College Policy and Federal Copyright laws. For more information, please refer to <u>http://www.dartmouth.edu/copy-right/</u> Audio casette players are located in the Edit Rooms on the west side of Jones Media Center.

- 1. Setting up the tape deck:
  - Turn on the **MASTER POWER** switch for the equipment rack (red light).
  - Turn on the Cassette deck and insert the tape. On the deck, choose the following settings: Dolby - Select the type that matches your tape. Tape - Select the type, usually "Normal"
- 2. Cue the tape you can search for audio manually by fast-forwarding/rewinding and pressing Play on the tape deck. Plug headphones in to the tapedeck outlet to listen and find the starting point.
- 3. Launch GarageBand (GB) from the dock, then set up for recording:
  - In the GB menu, select File >New. In the pop-up window, select Empty Project and click the Choose button in the lower right.
  - In the input window select the microphone icon to create an Audio project recorded using the computer's Line In connection.
  - To select Input/Output, click on the arrow and in the Preferences window, set Output Device to Built-in Output, and Input Device to USB Audio Codec. Click Create.
  - Turn off the count-in and metronome by clicking the icons 1234 at the top of the screen.

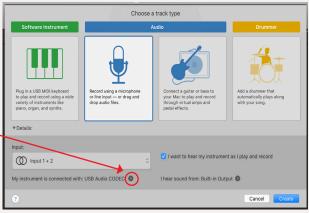

- 4. To test and set the input volume, plug headphones in to the Rolls amplifier:
  - Set the **Input and Output levels** on the tape deck to 5 or 6, so that the VU meter on the tape deck is peaking at about -2 dB.
  - While the tape is playing, adjust the Recording Level slider on the track so that at its loudest, the audio peaks at the top of the

of the meter, without going into the red. If you adjust the Record-

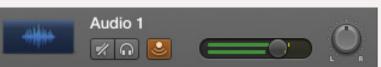

ing Level slider to its maximum and your recording is still too quiet, you can adjust the **Output level** knob on the tape deck to increase the input volume.

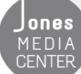

Produced by Dartmouth College/Jones Media Center <u>http://dartmouth.edu/~library/mediactr/tutorials.html</u> For additional help, refer to the tips and multimedia tutorials at <u>http://support.apple.com/videos/#garageband</u>

## Editing Room 1 & 2

## Transferring Audio Cassettes to CD

5. Press the red **Record** button at the top of the screen.

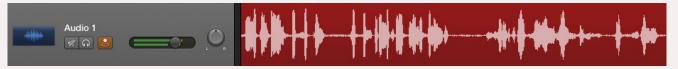

- Press **Play** on the tape deck. In GarageBand, the track will show the audio waveform as it is recorded. When your selection has finished, press **Stop** on the tape deck, then press the **Record** button in GB again to **end recording.**
- 6. To save your file:
  - Click on the **Cycle** button—it will light up yellow.
  - A yellow bar will appear above the track.

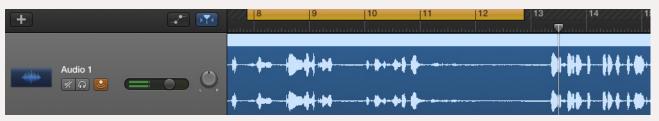

- The yellow bar above your track indicates the region that will export. To move and resize this yellow bar drag the edit points at each end until it corresponds with the segment you would like to export.
- Select Export Song to Disk from the Share menu. We reccomend AIFF as the file type. Check Export cycle area and click Export.
- For additional tracks, either create a new audio track (Track > New Track) and solo the new track by selecting the button, or continue recording on the same track and adjust the yellow cycle range to contain only the new recording when you export.

| Export Song to Disk |                                                                                                    |
|---------------------|----------------------------------------------------------------------------------------------------|
|                     |                                                                                                    |
| Save A              | s: AveMaria_Track1                                                                                                    |
| Tag                 | 5:                                                                                                    |
| When                | e: 🛅 Desktop 😒                                                                                                    |
|                     | MP3 AIFF<br>pressed (AIFF) 16-bit (CD Quality)<br>t cycle area, or length of selected regions (if Cycle is turned off). |
|                     | Cancel Export                                                                                                    |

7. Burn tracks to a CD with iTunes.

ones

M E D I A CENTER

- In iTunes, add the tracks you saved to the Library (File > Add to Library...).
- Create a playlist (File > New > Playlist), name it, and then double click on the Playlist to edit it. Add tracks in the order you want them to appear on the CD.
- To burn your playlist to a CD, insert disc (CDs can be purchased at the Media Services desk). At the top of the screen, **Click File > Burn Playlist to CD.** Adjust settings as desired. Click **Burn**.

Produced by Dartmouth College/Jones Media Center <u>http://dartmouth.edu/~library/mediactr/tutorials.html</u> For additional help, refer to the tips and multimedia tutorials at <u>http://support.apple.com/videos/#garageband</u>